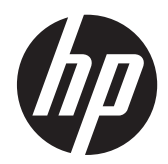

# Dotykové monitory pro obchod HP L6015tm a L6017tm

Uživatelská příručka

© 2012 Hewlett-Packard Development Company, L.P.

Microsoft, Windows a Windows Vista jsou registrované ochranné známky nebo ochranné známky společnosti Microsoft Corporation ve Spojených státech amerických a dalších zemích.

Jediná záruka k produktům a službám HP je určena záručními podmínkami přiloženými k těmto produktům a službám. Žádné ze zde uvedených informací nemohou být považovány za základ pro vznik jakékoli další záruky. Společnost HP není odpovědná za technické nebo tiskové chyby obsažené v tomto dokumentu.

Tento dokument obsahuje informace, které jsou vlastnictvím společnosti HP a jsou chráněny zákony na ochranu autorských práv. Tento dokument nesmí být kopírován, reprodukován ani překládán do jiného jazyka po částech ani jako celek bez předchozího písemného souhlasu společnosti Hewlett-Packard Company.

První vydání (Duben 2012)

Produktové číslo dokumentu: 688911-221

### **O této příručce**

Tato příručka poskytuje informace o nastavení a používání dotykových monitorů pro obchod.

**VAROVÁNÍ!** Text označený tímto způsobem znamená, že nerespektování uvedených pokynů může vést ke zranění nebo k ohrožení života.

**UPOZORNĚNÍ:** Text označený tímto symbolem informuje, že nerespektování uvedených pokynů může vést k poškození zařízení nebo ke ztrátě dat.

**POZNÁMKA:** Text označený tímto symbolem poskytuje důležité doplňující informace.

# **Obsah**

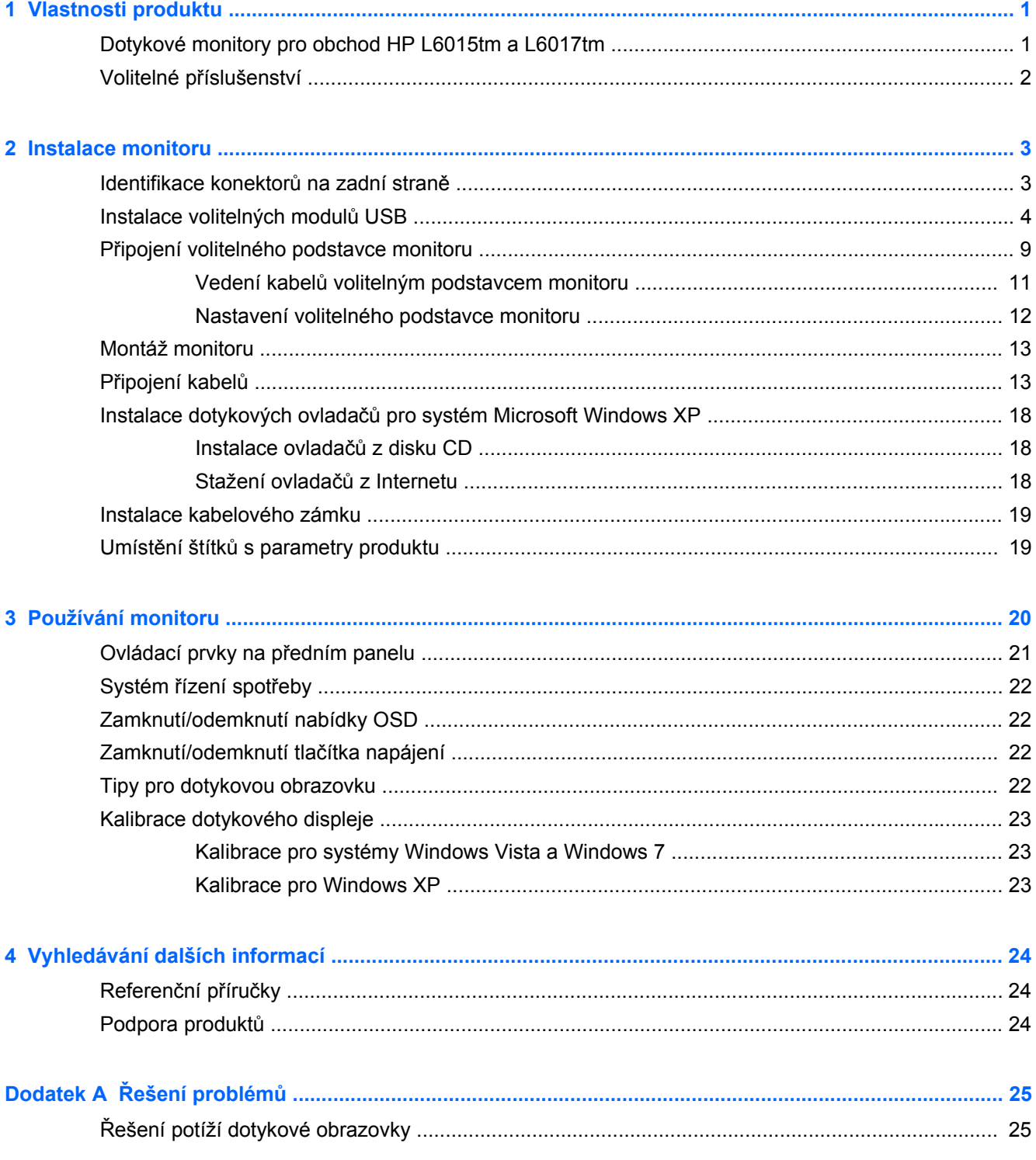

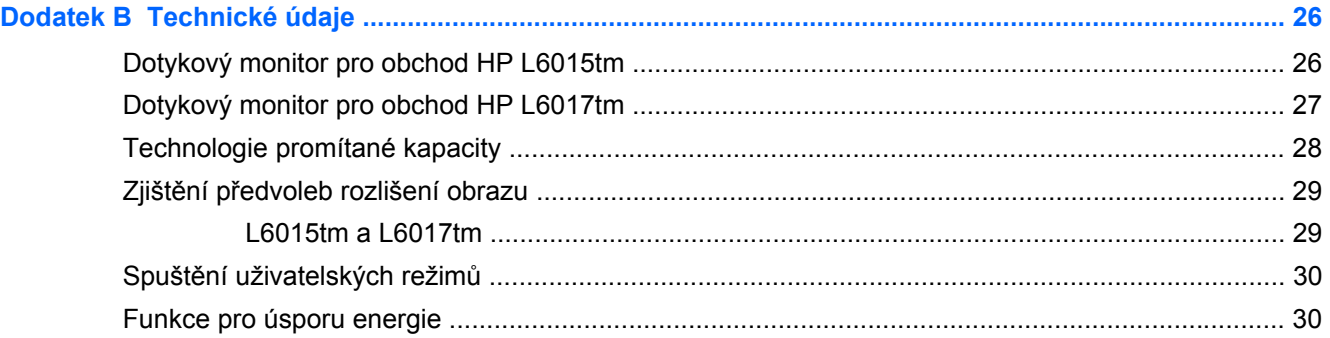

# <span id="page-6-0"></span>**1 Vlastnosti produktu**

Plochý displej má obrazovku s tekutými krystaly (LCD) a aktivní matrici s tenkovrstvými tranzistory (TFT). Charakteristiky monitorů:

### **Dotykové monitory pro obchod HP L6015tm a L6017tm**

- Model L6015tm: Patnáctipalcová (38,1 cm) obrazovka s rozlišením 1024 x 768 bodů s podporou režimu celoplošného zobrazení při nižších rozlišeních pro maximální velikost obrázků umožňuje změnu velikosti uživatelem při udržení původního poměru stran
- Model L6017tm: Sedmnáctipalcová (43,2 cm) obrazovka s rozlišením 1280 x 1024 bodů s podporou režimu celoplošného zobrazení při nižších rozlišeních pro maximální velikost obrázků umožňuje změnu velikosti uživatelem při udržení původního poměru stran
- Souprava dotykové obrazovky namontovaná na panel LCD (s technologií promítaná kapacita) s vyrovnaným předním povrchem ze skla bez obsahu arzenu
- Průmyslový panel LCD s podsvětlením WLED, které dosahuje lepších hodnot jasu a má nižší spotřebu energie
- Rozbočovač USB 2.0 s 5 porty (1 interní port pro odchozí data a 4 na obvodu uložené porty pro příchozí data s rychlostí přenosu USB 2.0)
- Podpora montážního standardu VESA 100 mm
- Videovstup podporuje vstup analogového signálu VGA plus vstupy digitálního signálu DisplayPort a DVI
- Port zvukového vstupu a zabudované 1wattové reproduktory
- Funkce Plug and play, pokud ji podporuje systém
- Ochrana proti kopírování HDCP (High-Bandwidth Digital Content Protection) u vstupů DVI a DisplayPort
- Nastavení obrazové nabídky (OSD) v několika jazycích pro jednoduché nastavení a optimalizaci obrazovky s ovládacími prvky OSD, což jsou podsvícené přepínače s kapacitním snímáním
- Disk CD obsahující software s ovladači a dokumentaci k produktu
- Stupeň krytí IP54 pro soupravu displeje LCD a dotykové obrazovky
- V souladu s následujícími regulovanými specifikacemi (dodatečné certifikace a regulační oznámení viz *Referenční příručka k monitorům LCD HP* poskytnuté na disku CD dodaném s tímto výrobkem):
	- Odpovídá standardu Energy Star®
	- V souladu s požadavky švédské normy TCO5

## <span id="page-7-0"></span>**Volitelné příslušenství**

Samostatně lze od společnosti HP dokoupit toto příslušenství:

- **•** Integrovaná webová kamera HP pro obchod
- Integrovaná čtečka magnetických karet Dual-Head MSR HP pro obchod
- Integrovaná čtečka otisků prstů HP pro obchod
- Výškově nastavitelný podstavec HP pro dotykové monitory
- **•** Kabelový zámek

# <span id="page-8-0"></span>**2 Instalace monitoru**

Chcete-li instalovat monitor, zkontrolujte, zda je vypnuto napájení monitoru, počítače a dalších připojených zařízení, a poté postupujte podle následujících pokynů.

### **Identifikace konektorů na zadní straně**

**Obrázek 2-1** Konektory na zadní straně

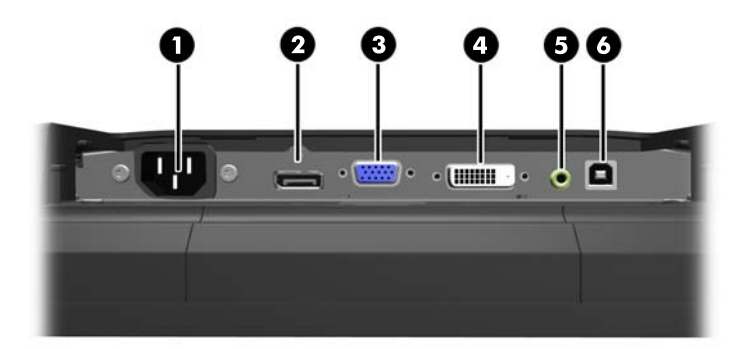

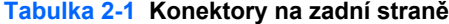

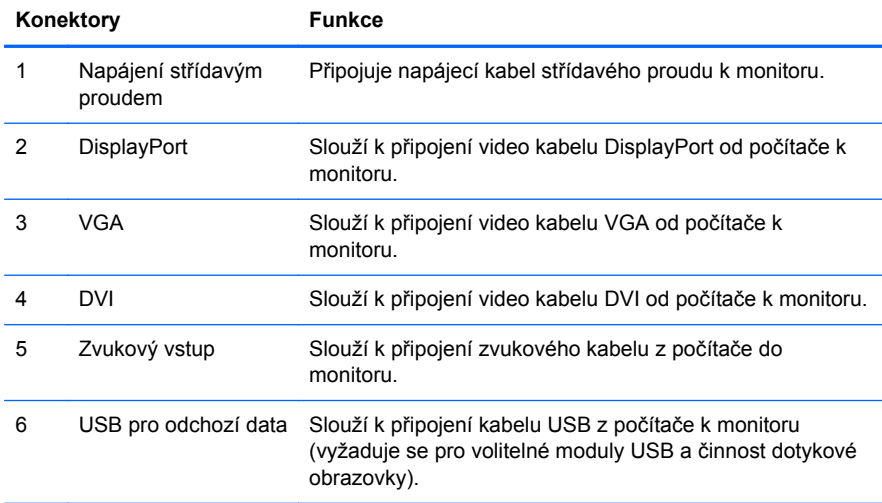

### <span id="page-9-0"></span>**Instalace volitelných modulů USB**

Společnost HP nabízí tři volitelné moduly USB (prodávají se samostatně):

- (1) webová kamera pro funkce videosnímků naživo
- (2) obchodní integrovaná čtečka otisků prstů k přidání funkcí bezpečnostní identifikace
- (3) obchodní integrovaná čtečka magnetických proužků s dvojitou hlavou pro čtení dat z karet

**Obrázek 2-2** Volitelné moduly USB

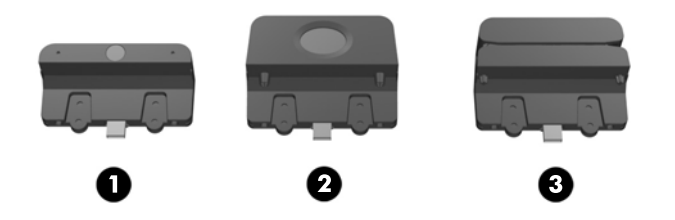

Moduly USB mohou být nainstalovány na horní či spodní straně monitoru nebo po jeho stranách.

POZNÁMKA: Pokud instalujete webovou kameru, doporučuje společnost HP, abyste ji nainstalovali na horní část monitoru ke správné orientaci videa.

**Obrázek 2-3** Místa instalace modulu USB

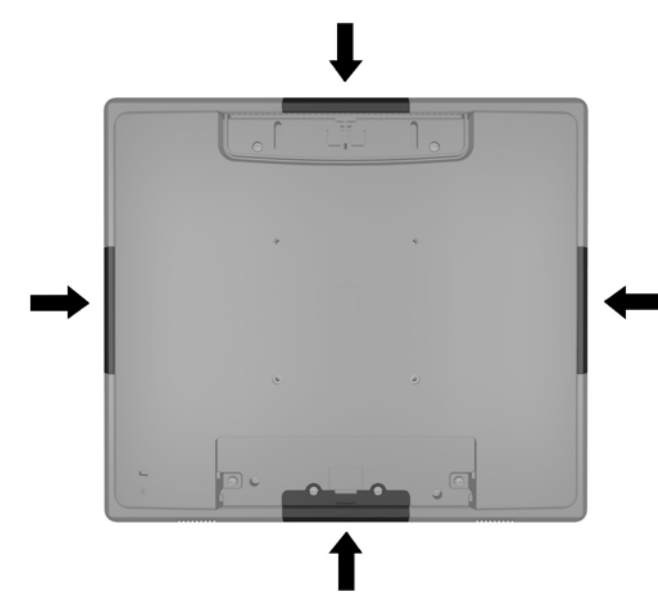

POZNÁMKA: Tyto porty USB podporují pouze moduly USB uvedené výše. Nepodporují optické jednotky ani pevné disky.

Procedura pro instalaci modulu USB je stejná pro všechny moduly. Postup instalace modulu USB:

**1.** Položte monitor čelem dolů na rovný povrch, pokrytý čistou, suchou látkou.

**2.** Vysuňte vrchní kryt na zadní části monitoru nahoru o zhruba 12 mm (1/2 palce), čímž získáte přístup ke dvěma šroubům na zadním panelu. Odstraňte kryt připojení kabelů stisknutím dvou žebírkových oblastí v horní části krytu (1) a zatlačením rovně dolů a od monitoru (2), čímž získáte přístup ke dvěma dalším šroubům na zadním panelu.

**Obrázek 2-4** Odstranění vrchního a spodního krytu

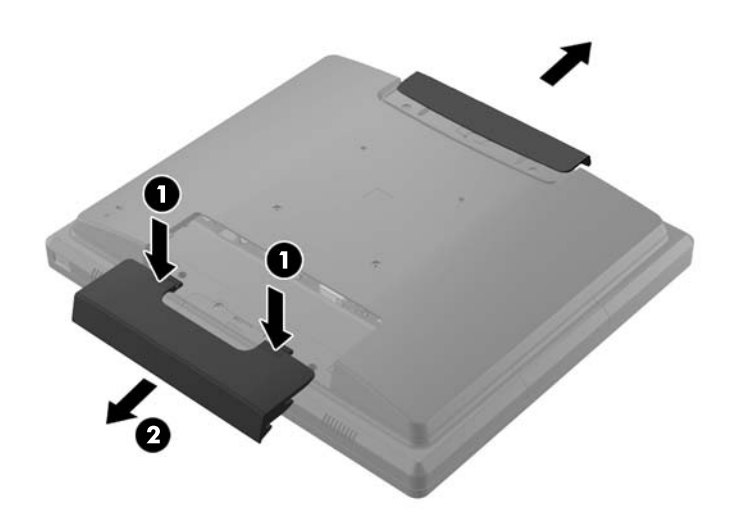

**3.** Vyšroubujte osm šroubů, které upevňují zadní panel k monitoru. **Obrázek 2-5** Odšroubování šroubů zadního panelu

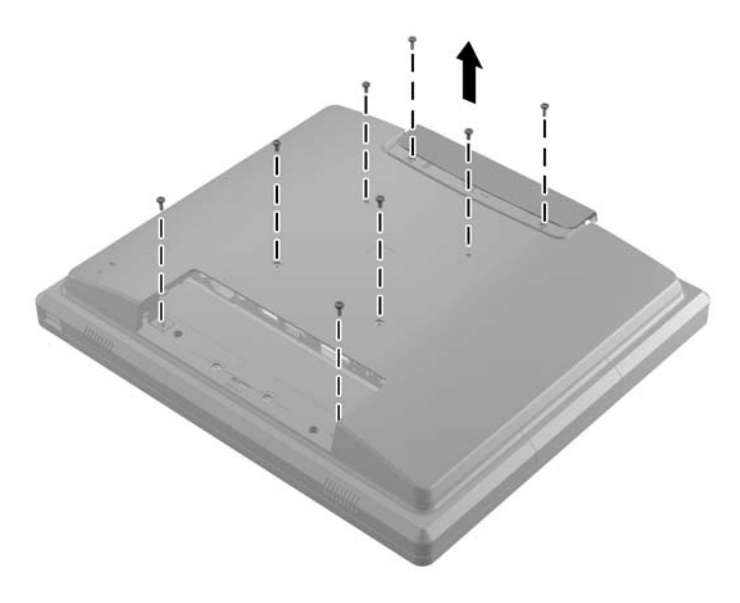

**4.** Zvedněte zadní panel nahoru a sejměte jej z monitoru.

**Obrázek 2-6** Odebrání zadního panelu

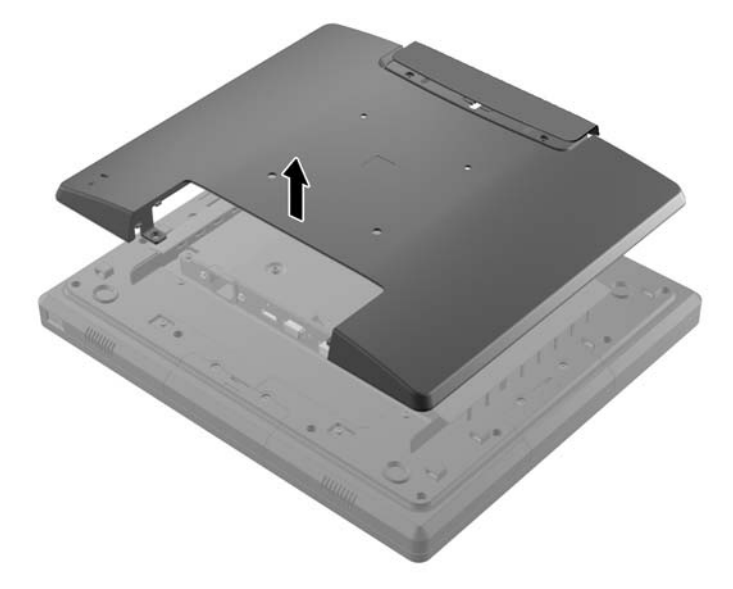

**5.** Odšroubujte dva šrouby, které přichycují kryt USB k monitoru (1) a pak jej stáhněte z monitoru (2). Odstraňte pouze ten kryt, jenž se nachází v místě, na které chcete nainstalovat modul USB.

**Obrázek 2-7** Odstranění krytu USB

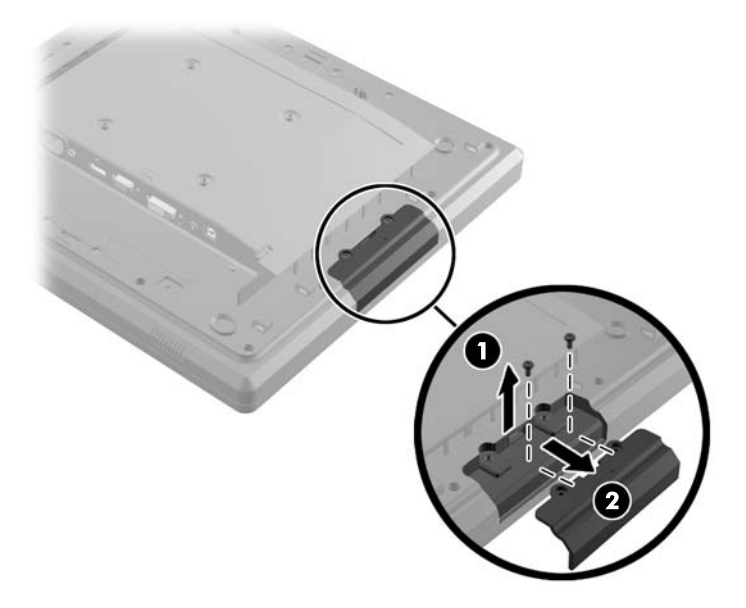

**6.** Záslepku, která je zasunutá v portu USB, vytáhněte z portu.

**POZNÁMKA:** Některé modely záslepky v portech USB nemají.

**Obrázek 2-8** Odstranění záslepky USB

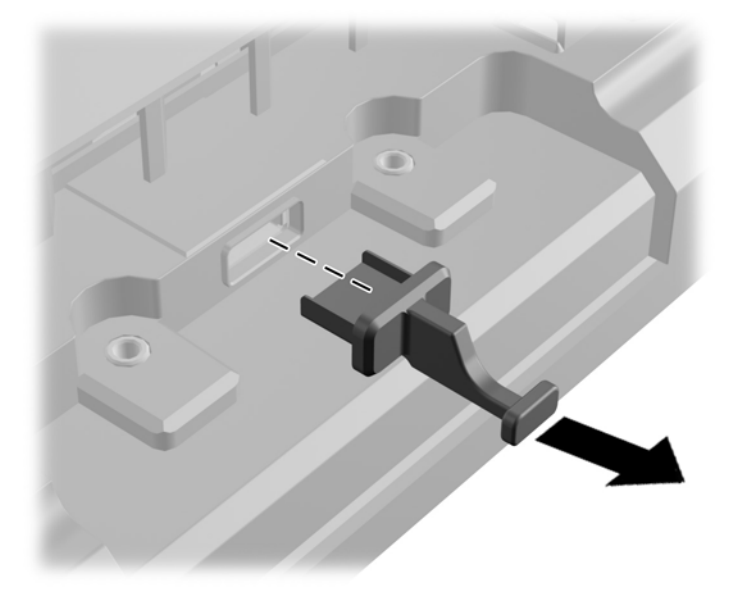

**7.** Nasuňte kryt otvoru šroubů modulu zpět (1) a zastrčte konektor USB na modulu do portu USB (2).

**Obrázek 2-9** Vložení modulu USB

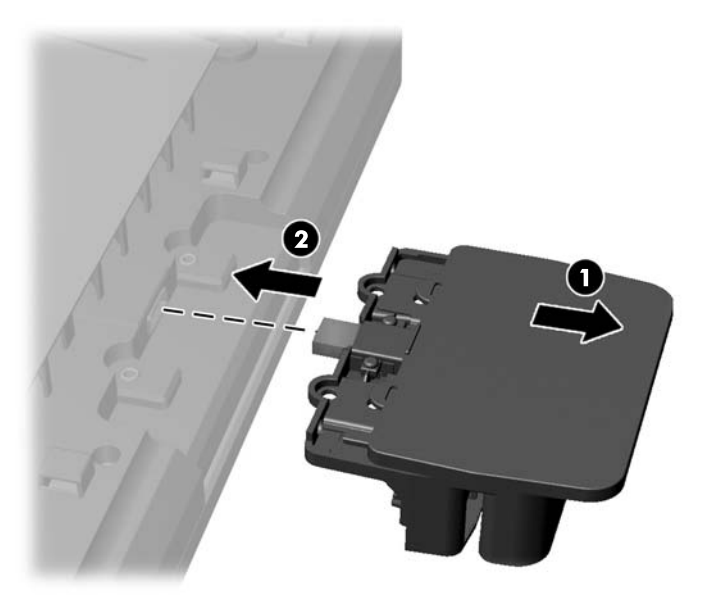

**8.** Zašroubujte dva šrouby, které byly předtím odšroubované (1) a zasuňte kryt na modulu dopředu, aby se zakryly šrouby (2).

**Obrázek 2-10** Připevnění modulu USB

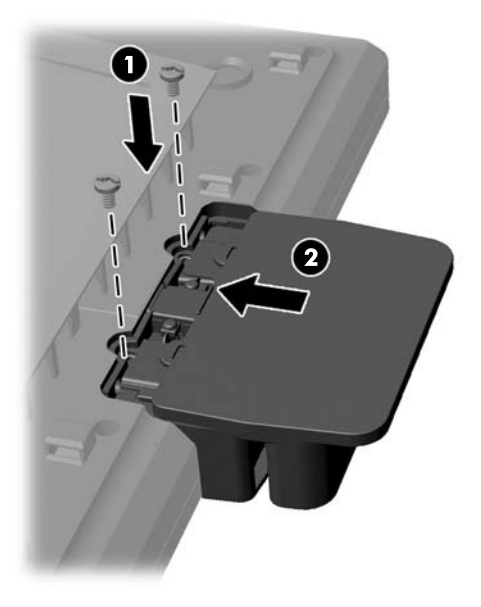

**9.** Vraťte zadní panel na místo a zašroubujte osm šroubů, které uchycují panel k monitoru. **Obrázek 2-11** Nasazení zadního krytu

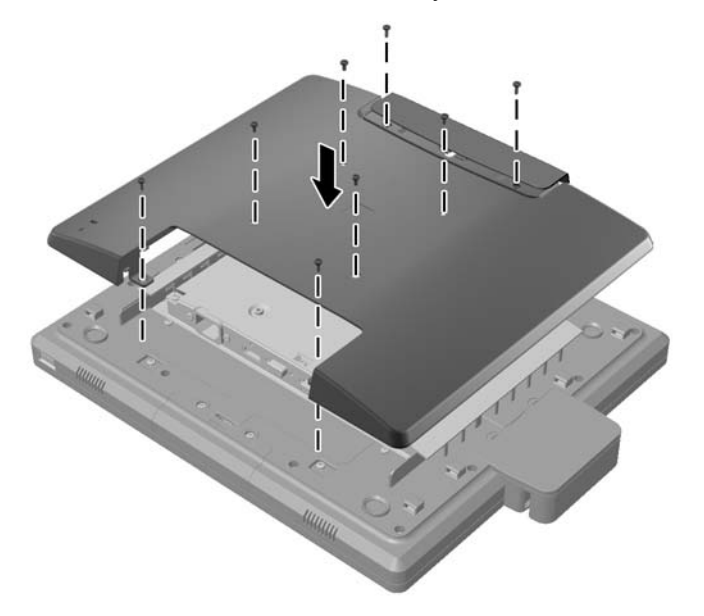

<span id="page-14-0"></span>**10.** Zasuňte vrchní kryt dolů a nasaďte kryt připojení kabelů.

**Obrázek 2-12** Nasazení vrchního a spodního krytu

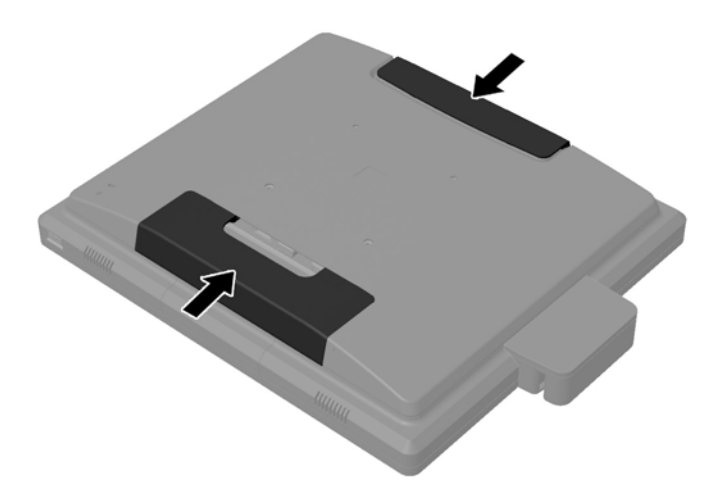

- **11.** Ujistěte se, zda je kabel USB pro odchozí data připojen mezi monitor a počítač.
- **12.** Nainstalujte příslušný software a ovladače pro modul(y) podle instrukcí dodaných s příslušenstvím.

### **Připojení volitelného podstavce monitoru**

Volitelný podstavec monitoru je dostupný od společnosti HP (prodává se samostatně). Podstavec se montuje na montážní otvory VESA 100 mm na zadním panelu.

- **1.** Položte monitor čelem dolů na rovný povrch, pokrytý čistou, suchou látkou.
- **2.** Pokud jsou v montážních otvorech VESA na zadním panelu zašroubované šrouby, vyšroubujte je.

**3.** Zašroubujte dva velké šrouby dodané s podstavcem do dvou spodních montážních otvorů VESA na monitoru.

**Obrázek 2-13** Zašroubování spodních montážních šroubů

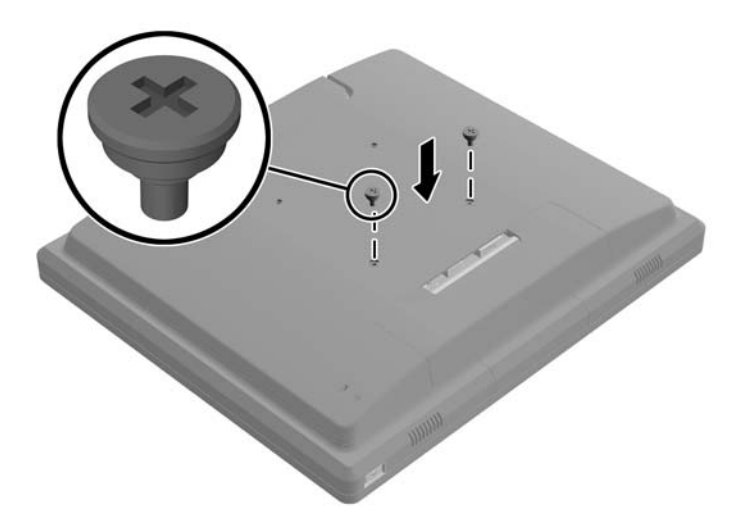

**4.** Položte montážní konzolu podstavce na zadní část monitoru, aby klíčové otvory na konzole byly vyrovnané se dvěma velkými šrouby na monitoru a pak montážní konzolu nasuňte k horní části monitoru, aby se hlavy šroubů zachytily v klíčových otvorech.

**Obrázek 2-14** Vyrovnání montážní konzoly

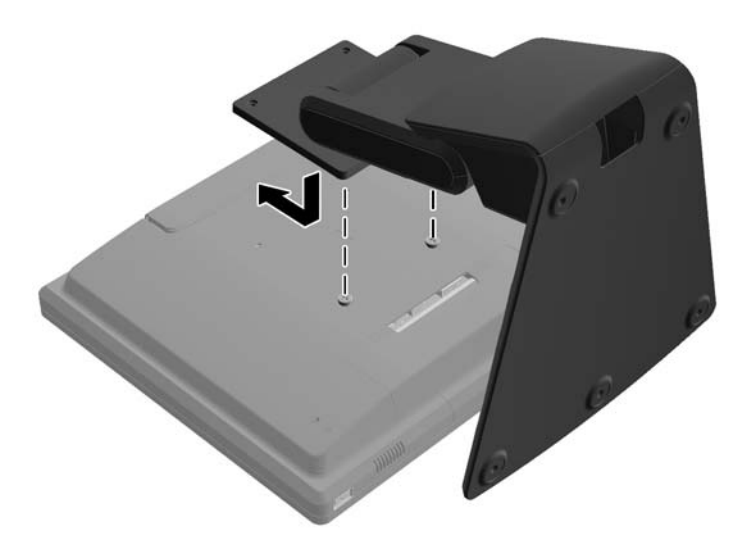

<span id="page-16-0"></span>**5.** Zašroubujte dva malé šrouby dodané s podstavcem do horních dvou montážních otvorů VESA, čímž montážní konzolu připevníte ke stojanu.

**Obrázek 2-15** Zašroubování vrchních montážních šroubů

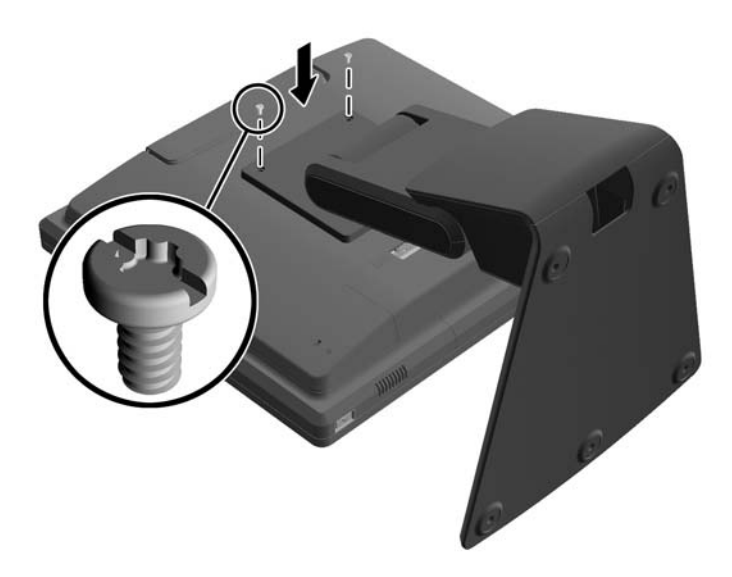

### **Vedení kabelů volitelným podstavcem monitoru**

Volitelný podstavec má pro vedení kabelů na krku svorku a otvor v základně.

**1.** Sejměte svorku na krku podstavce tak, že na jedné její straně zatlačíte dovnitř (1) a druhé její straně zatáhnete ven (2).

**Obrázek 2-16** Sejmutí svorky pro vedení kabelů

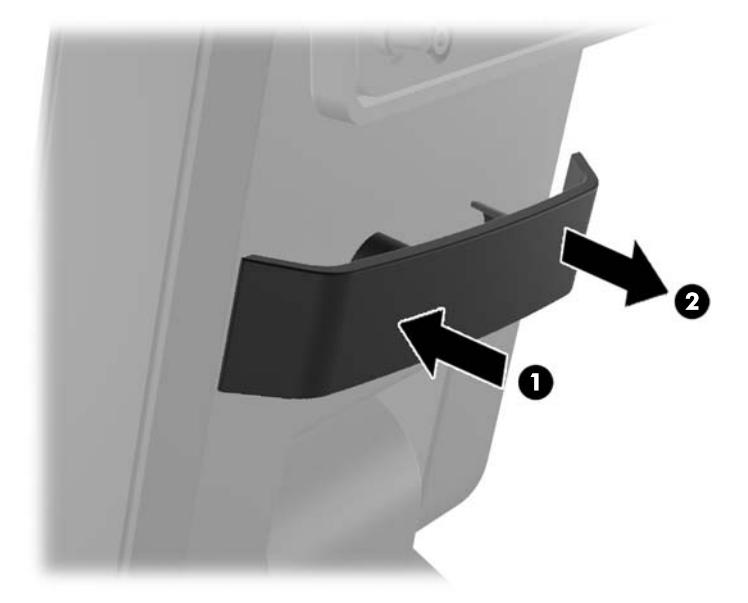

<span id="page-17-0"></span>**2.** Vraťte svorku na krk podstavce, aby zajišťovala kabely. **Obrázek 2-17** Vrácení svorky pro vedení kabelů

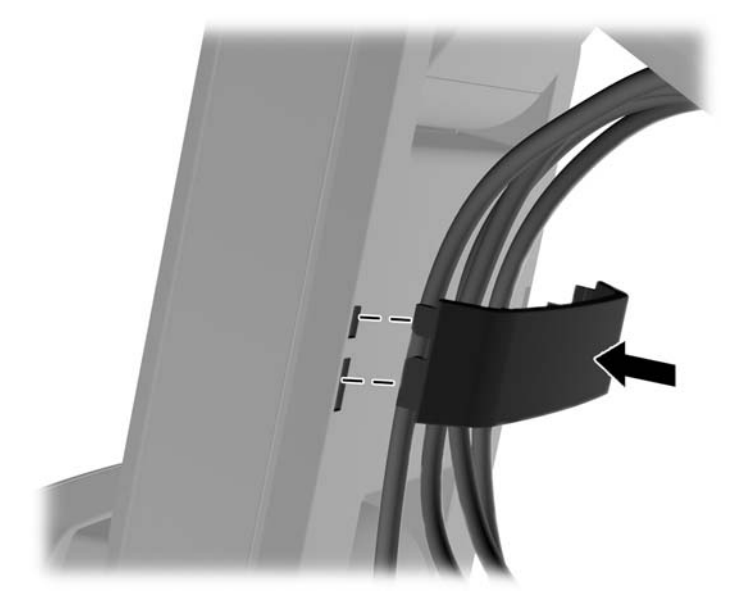

**3.** Kabely veďte otvorem ve středu základny. **Obrázek 2-18** Vedení kabelů základnou

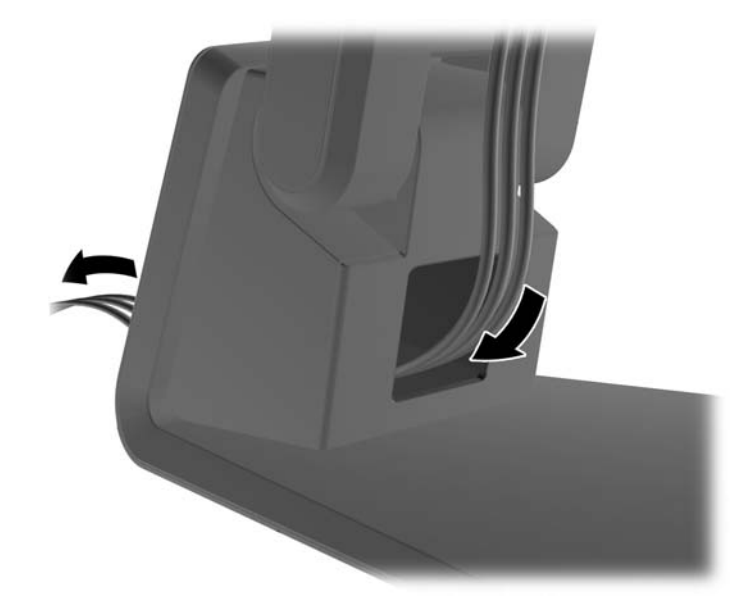

### **Nastavení volitelného podstavce monitoru**

Výšku a náklon podstavce monitoru je možné nastavit do mnoha poloh. Vyberte polohu, která je nejvíce ergonomicky vhodná pro vaše používání.

**POZNÁMKA:** Rozsah naklonění se pohybuje od -5 stupňů dopředu do +60 stupňů dozadu.

#### <span id="page-18-0"></span>**Obrázek 2-19** Nastavení volitelného podstavce monitoru

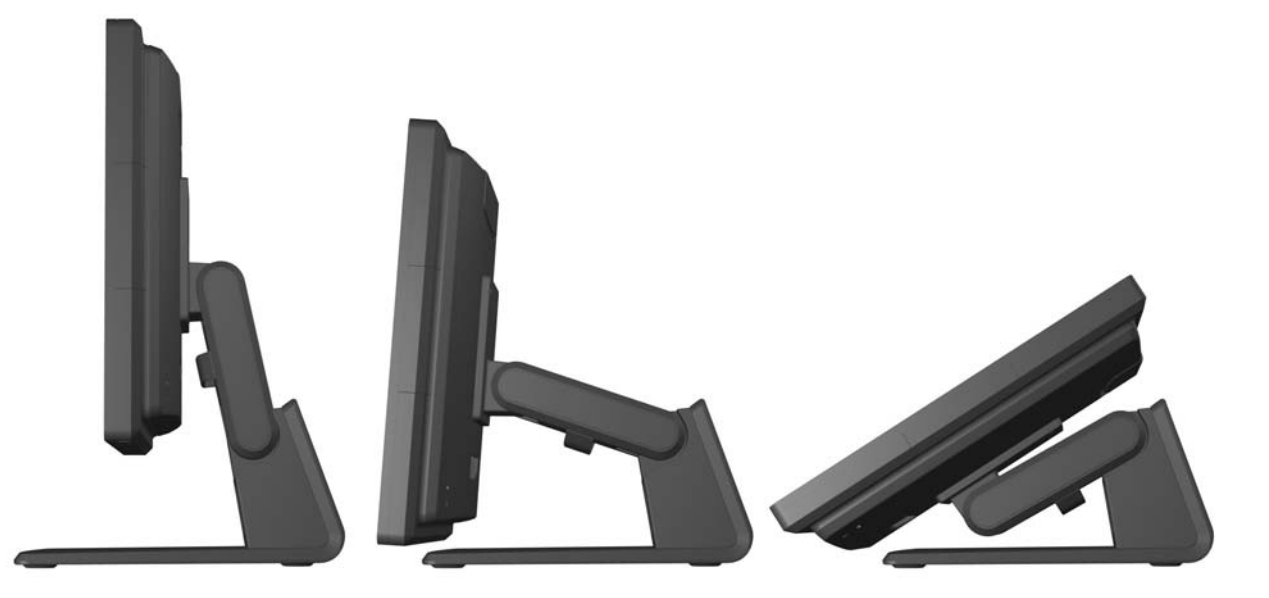

### **Montáž monitoru**

Monitor může být připevněn na zeď, otočné rameno nebo jiná upevňovací zařízení

**POZNÁMKA:** Přístroj je určen pro použití s montážní sestavou pro montáž na zeď UL nebo CSA.

- **1.** Odšroubujte čtyři šrouby z montážních otvorů VESA na zadní stěně monitoru.
	- **UPOZORNĚNÍ:** Tento monitor je vybaven montážními otvory s roztečí 100 mm dle průmyslové normy VESA. K uchycení montážního řešení jiného výrobce k tomuto monitoru jsou nutné čtyři šrouby 4 mm se stoupáním závitu 0,7 a délkou 10 mm. Delší šrouby se nesmí použít, mohlo by dojít k poškození monitoru. Je nutné ověřit, zda montážní řešení daného výrobce je v souladu s normou VESA a zda je dimenzováno pro hmotnost zobrazovacího panelu monitoru. Pro dosažení nejlepšího výsledku je důležité použít napájecí kabel a videokabel dodávané s monitorem.
- **2.** Chcete-li upevnit monitor k upevňovacímu zařízení, zašroubujte čtyři šrouby, které jste dříve odšroubovali, skrze otvory v upevňovacím zařízení do montážních otvorů na monitoru. V návodu k montáži dále postupujte podle dokumentace výrobce dodané s upevňovacím zařízením.
- **3.** Připojte požadované kabely k panelu monitoru a do počítače.

### **Připojení kabelů**

POZNÁMKA: Je-li monitor připevněn na volitelný podstavec, veďte kabely podstavcem podle popisu v Vedení kabelů [volitelným podstavcem monitoru na stránce 11.](#page-16-0)

**1.** Umístěte monitor na vhodné dobře větrané místo do blízkosti počítače.

**2.** Odstraňte kryt připojení kabelů v zadní části monitoru stisknutím dvou žebírkových oblastí v horní části krytu (1) a zatlačením krytu rovně dolů a od monitoru (2).

**Obrázek 2-20** Sejmutí krycí destičky připojení kabelů

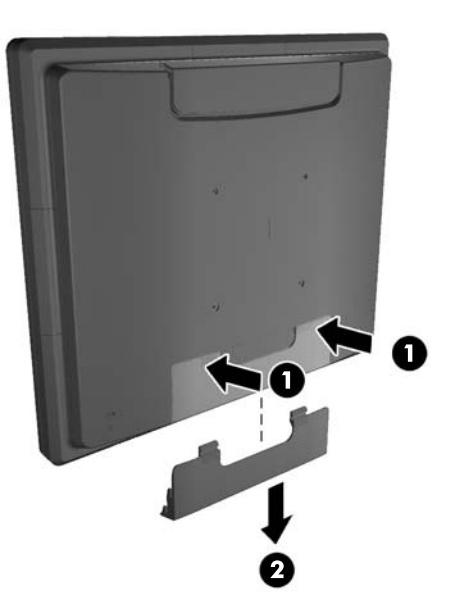

- **3.** V závislosti na konfiguraci připojte mezi počítač a monitor videokabel rozhraní DisplayPort, DVI nebo VGA.
	- **Obrázek 2-21** Připojení videokabelu rozhraní DisplayPort

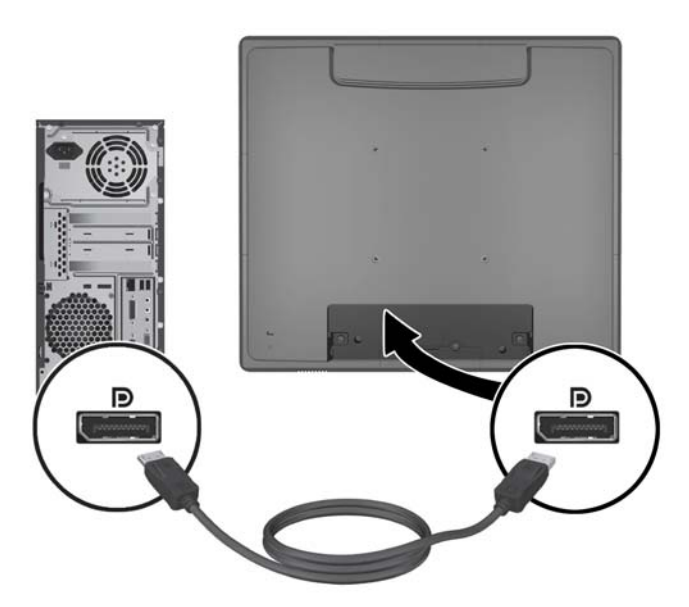

● **Obrázek 2-22** Připojení videokabelu rozhraní DVI

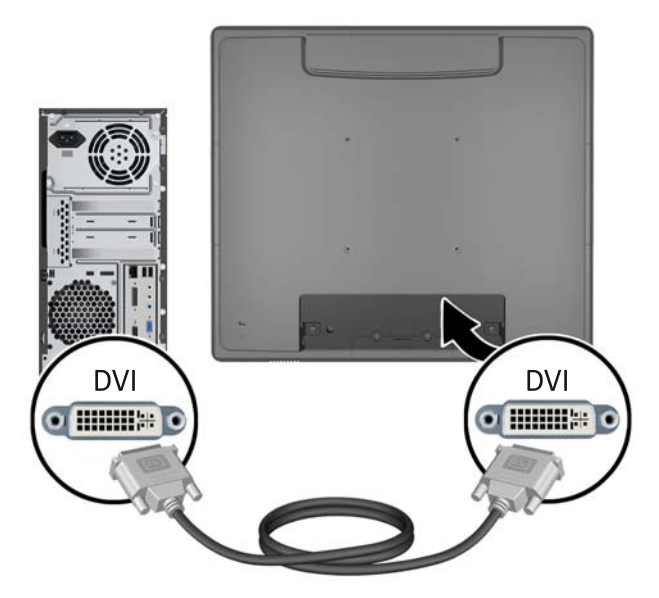

● **Obrázek 2-23** Připojení videokabelu rozhraní VGA

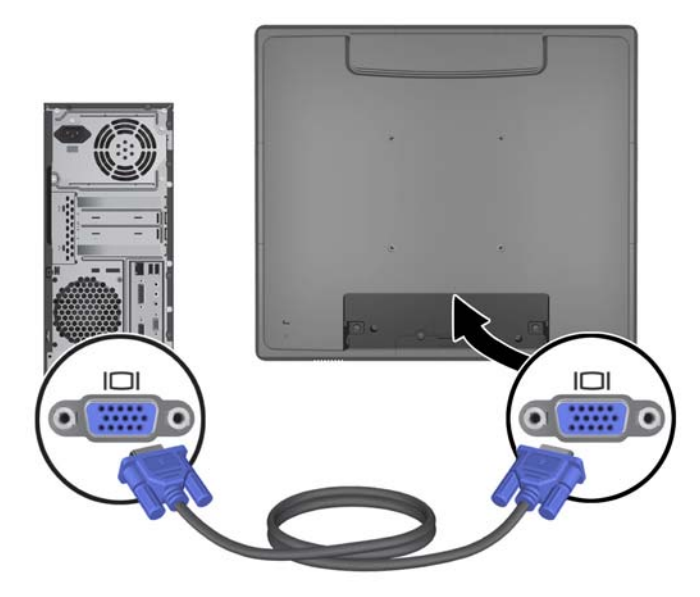

**4.** Zapojte zvukový kabel mezi výstupní zvukový port počítače a vstupní zvukový port monitoru.

**POZNÁMKA:** Zvukový kabel se vyžaduje, aby hrály reproduktory monitoru.

**Obrázek 2-24** Připojení zvukového kabelu

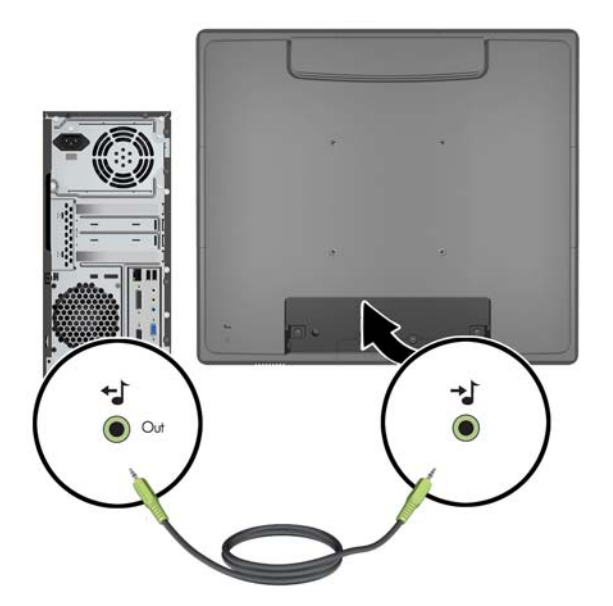

**5.** Připojte kabel USB pro odchozí data k monitoru a počítači.

**POZNÁMKA:** Tento kabel USB se vyžaduje pro činnost volitelných modulů USB a dotykové obrazovky.

**Obrázek 2-25** Připojení kabelu USB

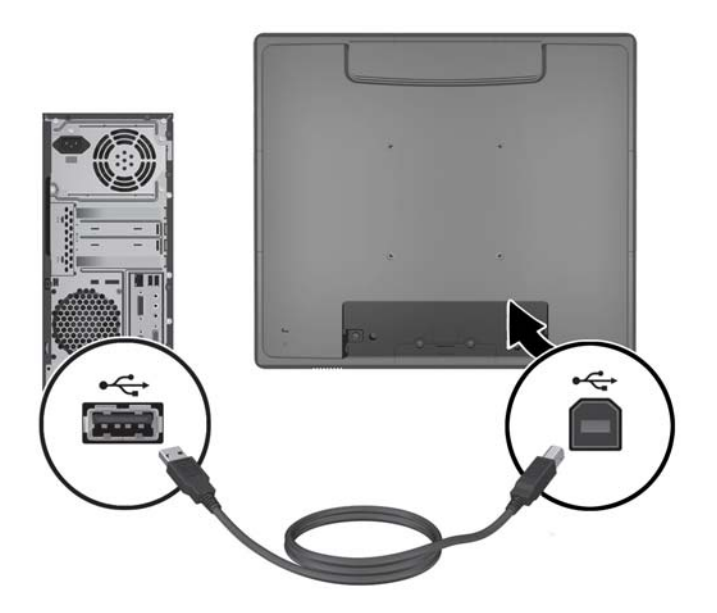

**6.** Připojte kabel napájení střídavým proudem k monitoru a do uzemněné zásuvky.

**Obrázek 2-26** Připojení kabelu napájení střídavým proudem

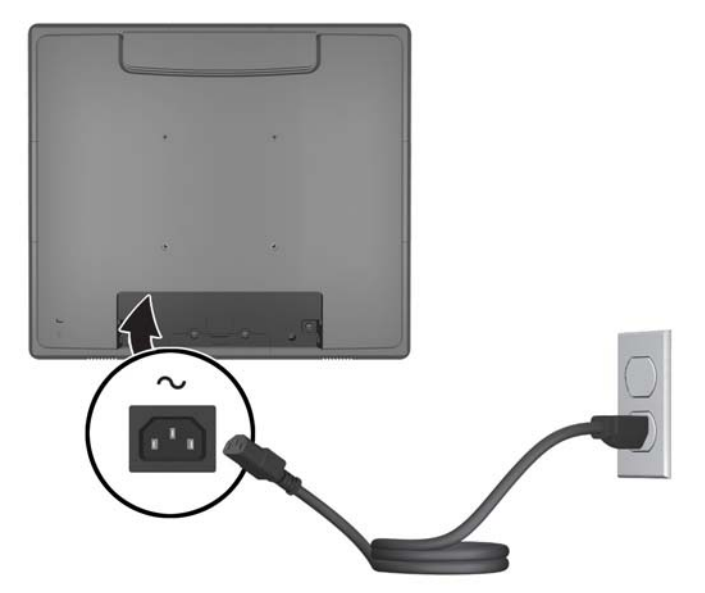

**VAROVÁNÍ!** Aby nedošlo k úrazu elektrickým proudem nebo poškození zařízení, postupujte následovně:

Neodpojujte zemnicí kolík v napájecím kabelu. Zemnicí vodič plní důležitou bezpečnostní funkci.

Napájecí kabel zapojujte pouze do uzemněné a volně přístupné zásuvky elektrické sítě.

Napájení zařízení odpojte vytažením napájecího kabelu z elektrické zásuvky.

Z bezpečnostních důvodů na napájecí kabely či šňůry nic nepokládejte. Uspořádejte je tak, aby na ně nikdo nemohl nedopatřením šlápnout nebo o ně zakopnout. Netahejte za kabely a šňůry. Při vytahování ze zásuvky uchopte kabel za zástrčku.

**7.** Vraťte zpět kryt připojení kabelů do zadní části monitoru.

**Obrázek 2-27** Vrácení krycí destičky připojení kabelů zpět na místo

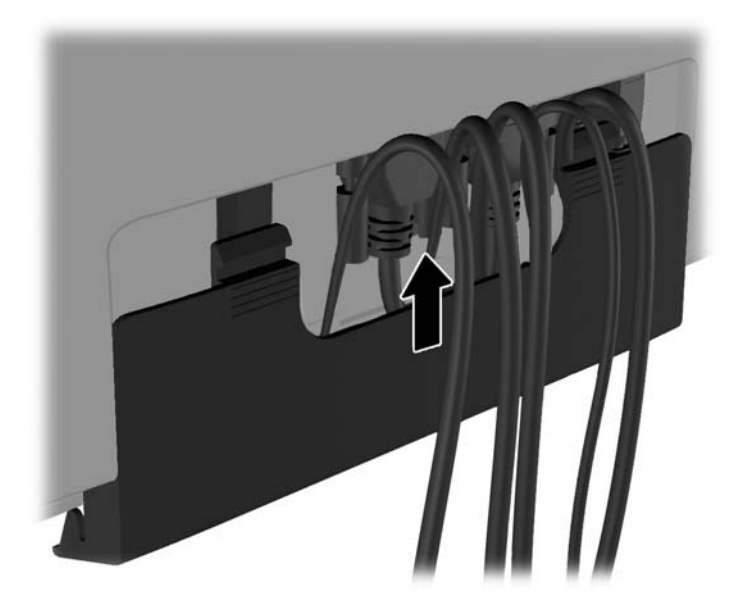

<span id="page-23-0"></span>**8.** Zapněte počítač, poté zapněte monitor stisknutím tlačítka napájení na jeho spodní straně. **Obrázek 2-28** Stisknutí tlačítka napájení

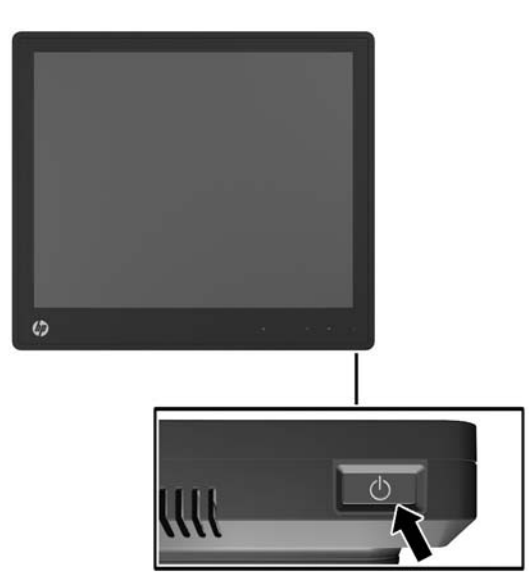

### **Instalace dotykových ovladačů pro systém Microsoft Windows XP**

**POZNÁMKA:** Software dotykových ovladačů není třeba instalovat pro systémy Windows 7 nebo Windows Vista. Ovladače dotykových funkcí pro tento displej s technologií Microsoft plug-and-play jsou již součástí těchto operačních systémů.

Používání funkce dotykové obrazovky na systémech s instalovaným operačním systémem Microsoft Windows XP vyžaduje instalaci dotykového ovladače společnosti HP. Software dotykového ovladače lze stáhnout z internetu nebo z disku CD obsahujícího HP software a dokumentaci, který je přiložen k monitoru.

### **Instalace ovladačů z disku CD**

- **1.** Vložte disk CD s HP softwarem a dokumentací do optické jednotky počítače. Zobrazí se nabídka disku CD.
- **2.** Z nabídky disku CD vyberte nabídku pro instalaci dotykového ovladače pro systém Microsoft Windows XP.
- **3.** Postupujte podle instrukcí na obrazovce, abyste dokončili proces instalace dotykového ovladače.

### **Stažení ovladačů z Internetu**

- **1.** Přejděte na stránku [http://www.hp.com/support.](http://www.hp.com/support)
- **2.** Vyberte svou zemi nebo oblast.
- **3.** Vyberte jazyk.
- **4.** Vyberte nabídku **Drivery a software** a zadejte název modelu a číslo monitoru.
- **5.** Chcete-li stáhnout software dotykového ovladače, postupujte podle instrukcí na obrazovce.

### <span id="page-24-0"></span>**Instalace kabelového zámku**

Při namontování monitoru na volitelný podstavec a použití na stolním počítači můžete monitor připevnit k pevnému předmětu pomocí volitelného kabelového zámku, který je k dostání od společnosti HP.

**Obrázek 2-29** Instalace kabelového zámku

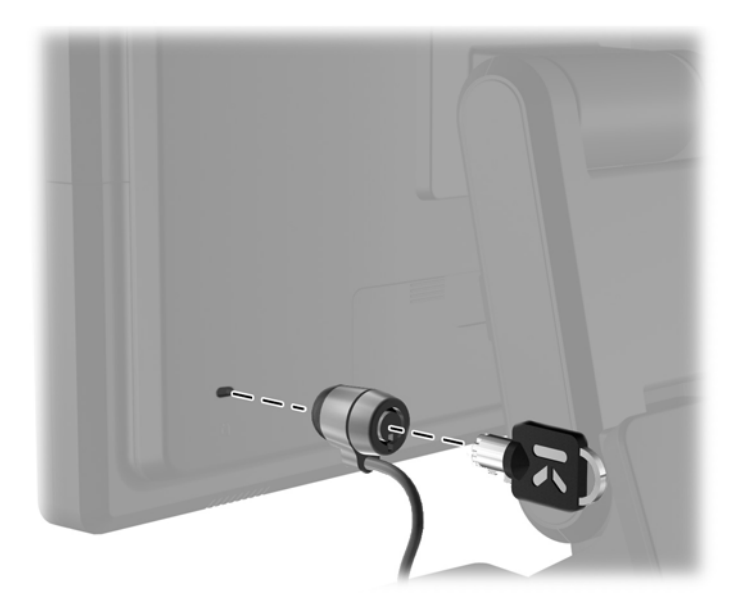

### **Umístění štítků s parametry produktu**

Štítky s parametry produktu na monitoru obsahují číslo náhradního dílu, číslo produktu a sériové číslo. Tato čísla budete potřebovat v případě, že kontaktujete společnost HP ohledně svého modelu monitoru. Štítky s parametry produktu jsou umístěny na zadním panelu hlavy obrazovky monitoru.

# <span id="page-25-0"></span>**3 Používání monitoru**

## <span id="page-26-0"></span>**Ovládací prvky na předním panelu**

**Obrázek 3-1** Ovládací prvky na předním panelu monitoru

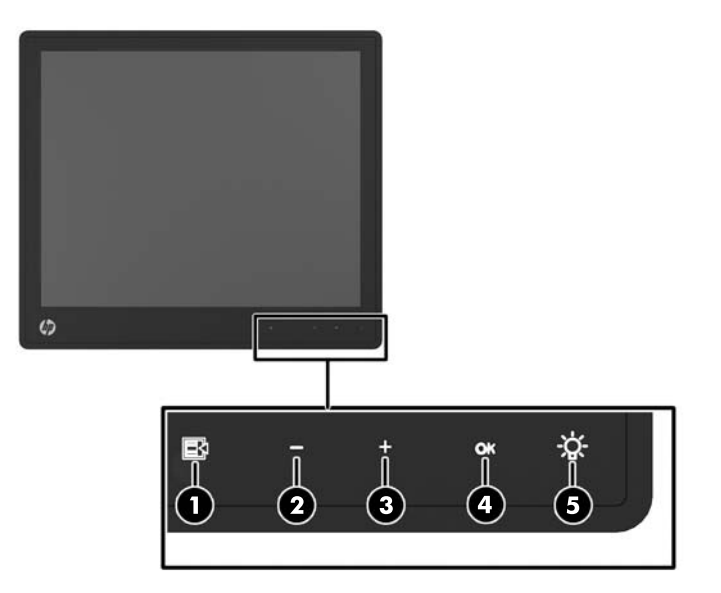

**POZNÁMKA:** Kontrolky na čelním panelu jsou neaktivní, nejsou-li rozsvícené. Chcete-li aktivovat kontrolky, klepněte na oblast, kde jsou umístěné ikony. Všechny ikony se rozsvítí a aktivují. Podsvícení ikon se vypne při odchodu z nabídky OSD nebo při vypršení časového limitu nabídky OSD.

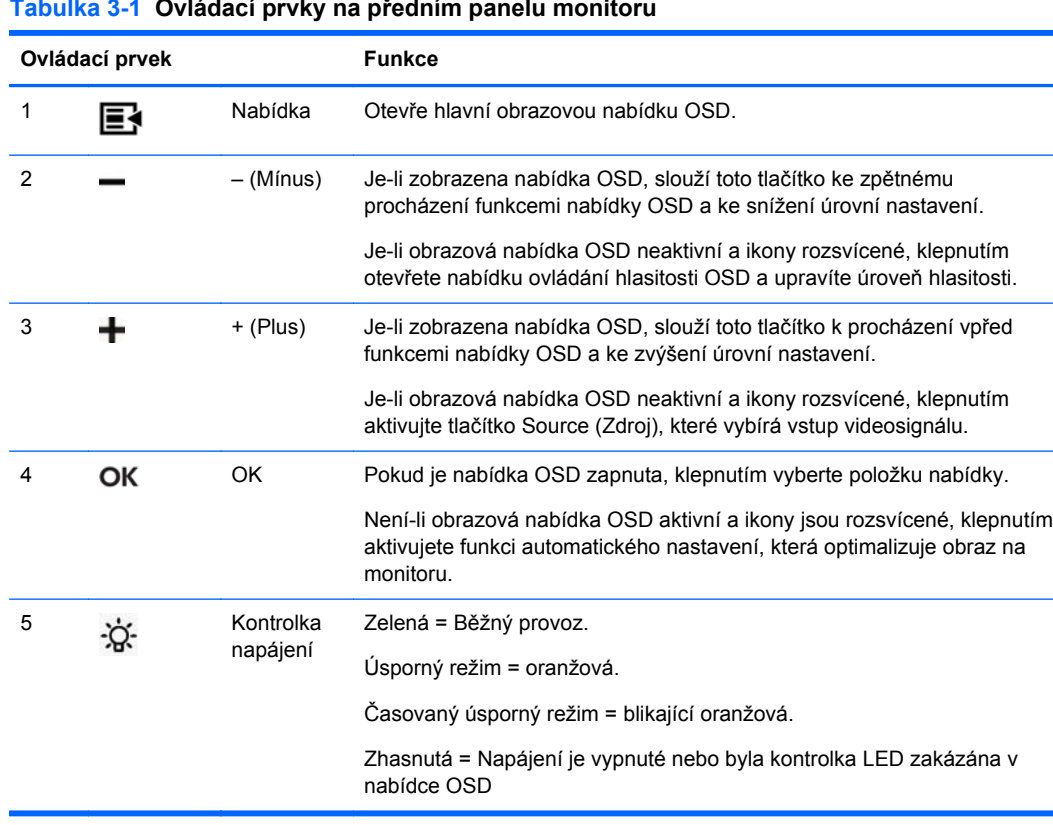

**Tabulka 3-1 Ovládací prvky na předním panelu monitoru**

<span id="page-27-0"></span>**POZNÁMKA:** Chcete-li zobrazit simulátor nabídky OSD, navštivte knihovnu HP Customer Self Repair Services Media Library na adrese <http://www.hp.com/go/sml>.

### **Systém řízení spotřeby**

Monitor je vybaven funkcí řízení spotřeby, která automaticky snižuje spotřebu proudu, jestliže není používán.

#### **Tabulka 3-2 Řízení spotřeby**

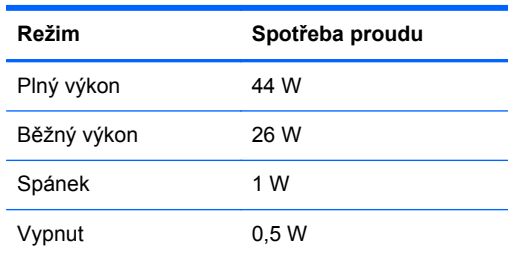

Je žádoucí monitor vypnout, jestliže jej nebudete používat po dlouhou dobu.

**POZNÁMKA:** Monitor při běhu naprázdno automaticky projde kroky systému řízení spotřeby. Systém řízení spotřeby monitoru ukončíte stisknutím libovolné klávesy na klávesnici nebo posunutím myši či dotykem na obrazovku. Aby dotyková obrazovka mohla ukončit systém řízení spotřeby monitoru, musí být funkce dotykové obrazovky plně funkční.

### **Zamknutí/odemknutí nabídky OSD**

Funkci OSD lze zamknout a odemknout. Monitor je dodáván s nabídkou OSD v odemknuté poloze.

Chcete-li uzamknout obrazovou nabídku OSD a deaktivovat její ovládání, klepněte na oblast, kde se nacházejí ikony nabídky OSD, aby se ikony rozsvítily a aktivovaly a potom na 10sekund stiskněte ikonu Menu. Odemčení obrazové nabídky OSD a aktivaci jejího ovládání provedete opětovným stisknutím ikony Menu na 10 sekund.

### **Zamknutí/odemknutí tlačítka napájení**

Tlačítko napájení lze zamknout a odemknout. Monitor je dodáván s tlačítkem napájení v odemknutém stavu.

Chcete-li zamknout tlačítko napájení, stiskněte jej na dobu 10 sekund. Odemčení tlačítka napájení provedete jeho opětovným stisknutím na dobu 10 sekund. Odemčením tlačítka napájení dojde k vypnutí monitoru. Chcete-li jej opět zapnout, stiskněte tlačítko napájení.

### **Tipy pro dotykovou obrazovku**

Obchodní displeje HP L6015tm a L6017 používají technologii promítané kapacity s celoskleněným čelním povrchem a poskytují vícedotykové funkce. Rychlá míra odezvy umožňuje vytvoření dotykových aplikací a zároveň podporuje aplikace citlivé na rychlost.

Udržujte displej a dotykový snímač čisté. Dotykový snímač je velmi nenáročný na údržbu. Společnost HP doporučuje, abyste pravidelně čistili skleněný povrch dotykového snímače. Před čištěním nezapomeňte vypnout displej. Nejlepší čisticí prostředek pro dotykový snímač je obvykle roztok

<span id="page-28-0"></span>izopropylalkoholu a vody smíchaný v poměru 50:50. Je důležité vyvarovat se použití jakýchkoli žíravin na dotykový snímač. Nepoužívejte žádné roztoky založené na octu.

Čisticí přípravek naneste na měkký hadřík, který nepouští vlákno. Nepoužívejte zrnité hadříky. Hadřík vždy namočte a poté očistěte snímač. Postupujte tak, že čisticí kapalinu nanesete na hadřík a nikoli přímo na snímač, aby kapky nevtekly do displeje nebo nepotřísnily rámeček.

### **Kalibrace dotykového displeje**

Tento obchodní dotykový monitor byl kalibrován v továrně před expedováním a při první instalaci by nemělo být zapotřebí jej kalibrovat. Měli byste být schopni přesně se dotýkat ikon na snímači. Pokud ale zjistíte, že bod dotyku se neregistruje na obrazovce v místě, kde se dotýká stylus nebo prst, nemusí být aktivní oblast dotykového snímače vyrovnána s podkladovým videem a vy budete muset provést proces kalibrace dotykového modulu.

#### **Kalibrace pro systémy Windows Vista a Windows 7**

Postup kalibrace dotykového modulu v systémech Windows Vista a Windows 7:

- **1.** Po připojení k dotykovému displeji přejděte na kartu **Ovládací panely** a klikněte na **Nastavení počítače Tablet PC**.
- **2.** V dialogovém okně **Nastavení počítače Tablet PC** klikněte na tlačítko **Kalibrovat** a postupujte podle instrukcí pro stisknutí cílových značek na dotykové obrazovce. Na konci procesu kalibrace by měl být dotykový modul vyrovnán s videem a dotykové body budou přesné.

### **Kalibrace pro Windows XP**

Pokud používáte operační systém Windows XP nebo systém založený na Windows XP (podrobnosti viz Instalace dotykových ovladačů [pro systém Microsoft Windows XP na stránce 18](#page-23-0)), musíte nahrát ovladač dotykové obrazovky umístěný na disku CD se softwarem a dokumentací, který je dodáván s monitorem. Na disku CD dodávaným s monitorem se také nachází kalibrační nástroj pro systém Windows XP.

Postup kalibrace dotykového modulu v systému Windows XP:

- **1.** Nainstalujte **Kalibrační nástroj** z disku CD se softwarem a dokumentací.
- **2.** Po instalaci spusťte **Kalibrační nástroj** a postupujte podle instrukcí na obrazovce. Na konci procesu kalibrace by měl být dotykový modul vyrovnán s videem a dotykové body budou přesné.

# <span id="page-29-0"></span>**4 Vyhledávání dalších informací**

## **Referenční příručky**

V *Referenční příručce k monitorům LCD HP* na disku CD dodaném s monitorem a dostupném na stránkách<http://www.hp.com/support>naleznete další informace k následujícím tématům:

- Optimalizace výkonu monitoru
- Bezpečnostní pokyny a údržba
- Regulační oznámení a oznámení agentury životního prostředí
- Používání nabídky OSD

### **Podpora produktů**

Další informace o používání a nastavení monitoru naleznete na stránkách [http://www.hp.com/](http://www.hp.com/support) [support](http://www.hp.com/support). Vyberte svou zemi nebo region, klepněte na odkaz **Product Support & Troubleshooting** (Podpora produktů a řešení potíží) a do vyhledávacího okna zadejte model monitoru.

POZNÁMKA: Uživatelská příručka, referenční příručka a ovladače monitoru jsou dostupné na stránkách [http://www.hp.com/support.](http://www.hp.com/support)

Pokud informace poskytnuté v příručce nebo v *Referenční příručce LCD monitorů HP* nezodpoví vaše dotazy, můžete kontaktovat podporu. Pro podporu v USA přejděte na stránku <http://www.hp.com/go/contactHP>. Pro celosvětovou podporu přejděte na stránku [http://welcome.hp.com/country/us/en/wwcontact\\_us.html](http://welcome.hp.com/country/us/en/wwcontact_us.html).

Zde je k dispozici:

Online diskuze s technikem HP

POZNÁMKA: Když není diskuze podpory dostupná v jistém jazyce, je dostupná v angličtině.

- E-mailová podpora
- Vyhledání telefonních čísel podpory
- Vyhledání střediska služeb společnosti HP

# <span id="page-30-0"></span>**A Řešení problémů**

## **Řešení potíží dotykové obrazovky**

Následující tabulka uvádí možné problémy a doporučená řešení.

#### **Tabulka A-1 Řešení potíží**

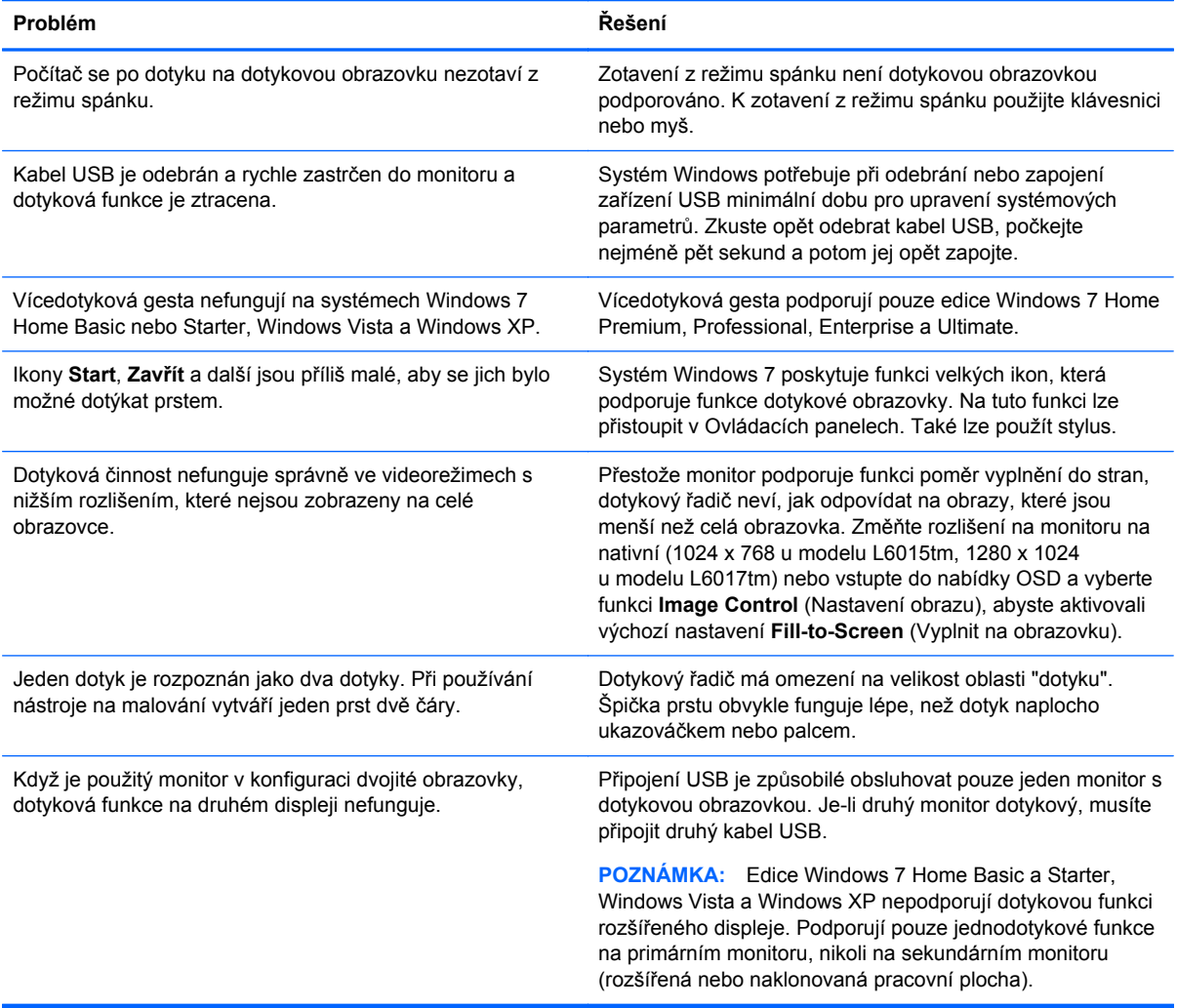

# <span id="page-31-0"></span>**B Technické údaje**

**POZNÁMKA:** Všechny specifikace týkající se výkonu jsou poskytovány výrobci součástí. Specifikace výkonu vycházejí z nejvyšších specifikací z obvyklých úrovní výkonových specifikací uváděných výrobci všech součástí pro zařízení HP. Skutečný výkon může být mírně vyšší i nižší.

### **Dotykový monitor pro obchod HP L6015tm**

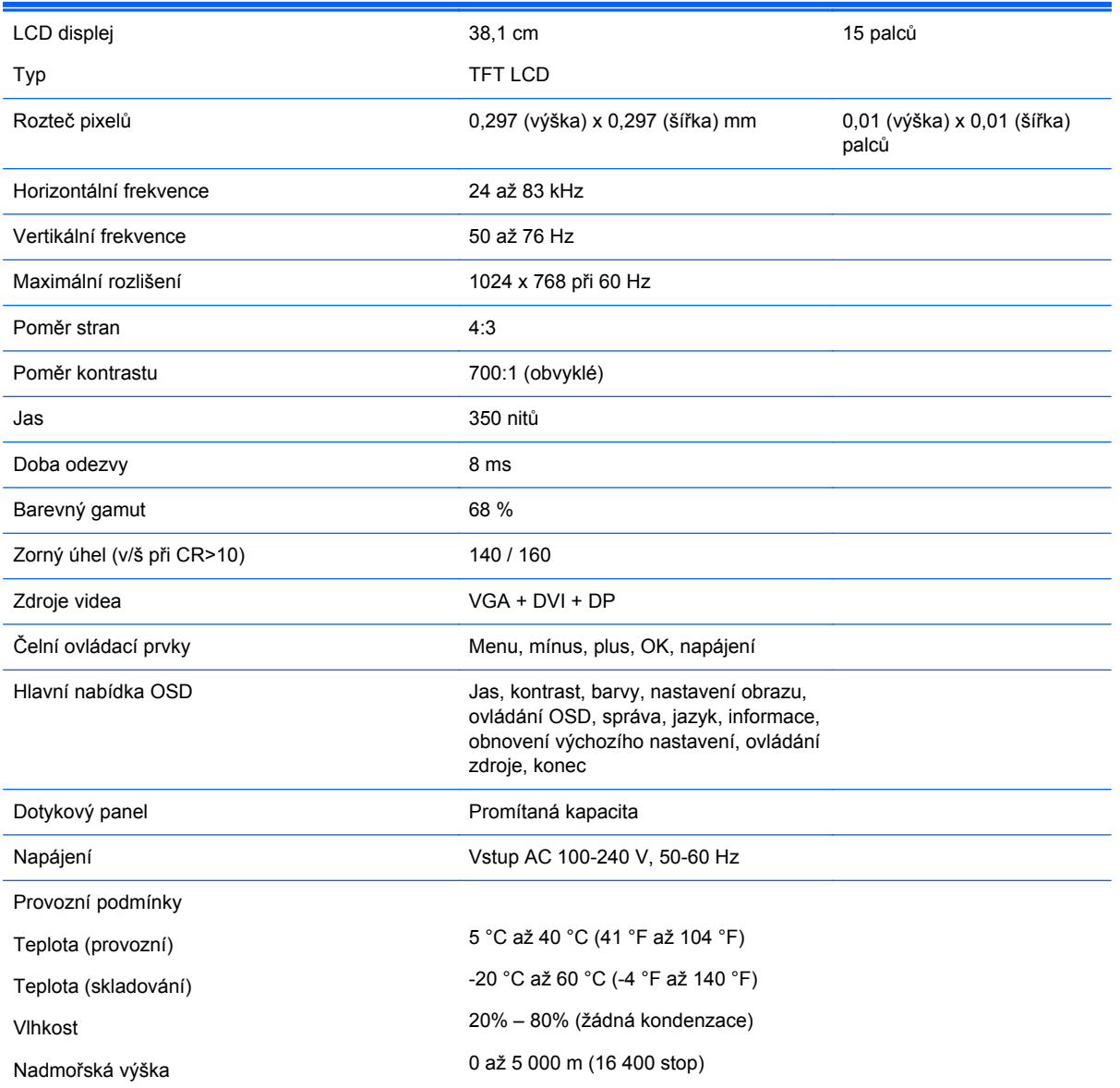

#### **Tabulka B-1 Technické údaje HP L6015tm**

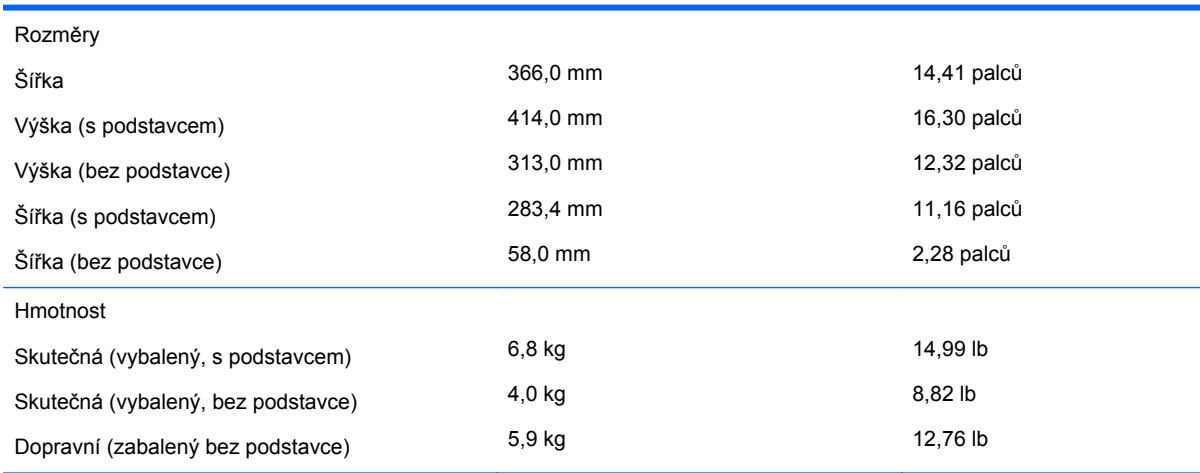

#### <span id="page-32-0"></span>**Tabulka B-1 Technické údaje HP L6015tm (pokračování)**

## **Dotykový monitor pro obchod HP L6017tm**

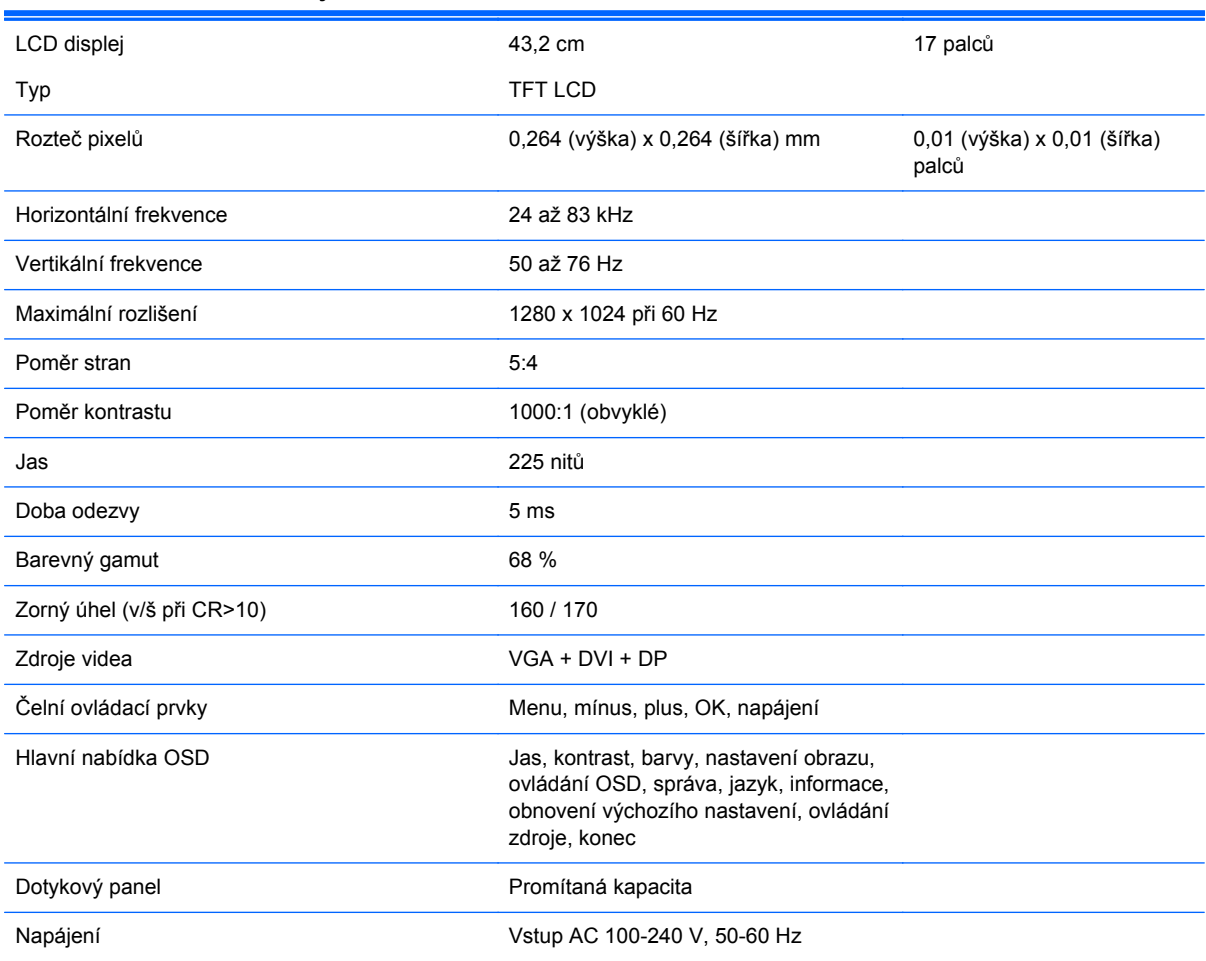

#### **Tabulka B-2 Technické údaje HP L6017tm**

<span id="page-33-0"></span>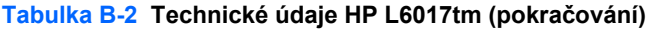

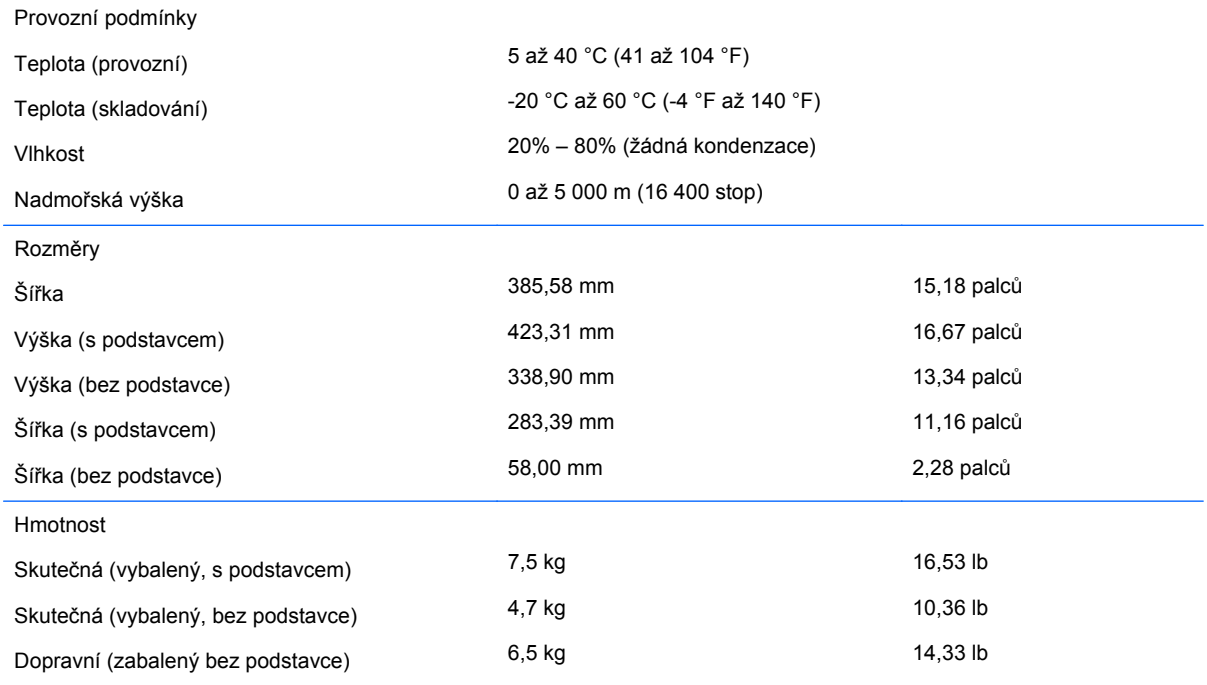

## **Technologie promítané kapacity**

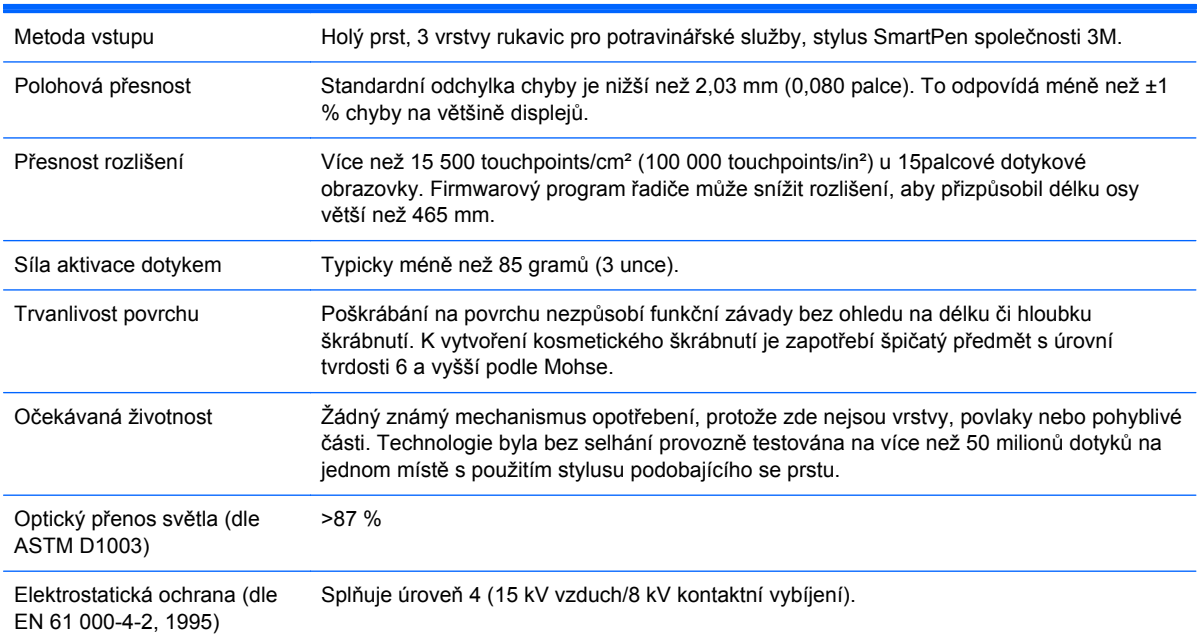

#### **Tabulka B-3 Technické údaje technologie promítané kapacity**

## <span id="page-34-0"></span>**Zjištění předvoleb rozlišení obrazu**

Níže uvedená rozlišení obrazu jsou nejčastěji používané režimy a současně výchozí hodnoty nastavené výrobcem. Tento monitor automaticky rozezná tyto přednastavené režimy, které se zobrazí ve správné velikosti ve středu obrazovky.

#### **L6015tm a L6017tm**

#### **Tabulka B-4 Režimy přednastavené z výroby**

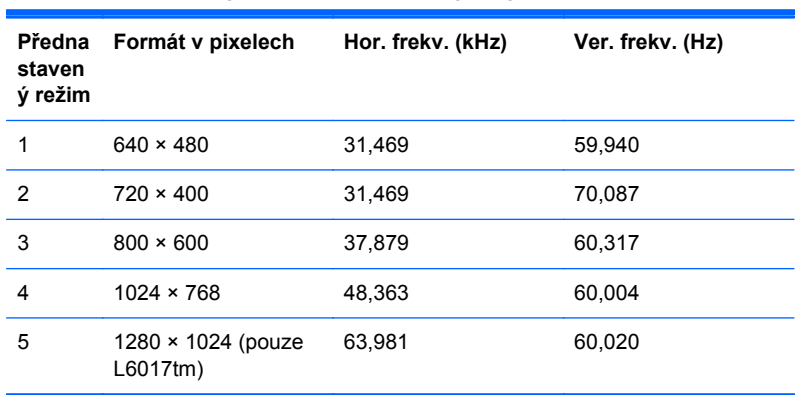

## <span id="page-35-0"></span>**Spuštění uživatelských režimů**

Signál grafické karty může někdy vyžadovat režim, který není přednastavený, jestliže:

- Nepoužíváte standardní grafický adaptér.
- Nepoužíváte předvolený režim.

V takové situaci budete pravděpodobně muset upravit parametry obrazovky monitoru pomocí zobrazení na obrazovce. Změny mohou být provedeny pro libovolný nebo každý z těchto režimů a uloženy do paměti. Monitor automaticky uloží nové nastavení a nový režim rozpozná stejně jako v případě přednastaveného režimu. Kromě 4 nebo 5 režimů přednastavených výrobcem je možné zadat a uložit 10 uživatelských režimů.

Jedinou podmínkou pro uložení jako uživatelský režim je, že nová informace o obrazovce musí mít rozdíl 1 KHz pro horizontální frekvenci nebo 1 Hz pro vertikální frekvenci nebo aby polarity synchronizačního signálu byly odlišné od standardních režimů.

### **Funkce pro úsporu energie**

Pokud je monitor v běžném operačním režimu, má spotřebu méně než 21 W a kontrolka napájení svítí zeleně.

Monitor také podporuje režim snížené spotřeby energie. Do stavu snížené spotřeby energie je monitor uveden poté, kdy zjistí, že chybí horizontální a/nebo vertikální synchronizační signál. Po zjištění, že chybí tyto signály, zmizí zobrazení na obrazovce, zhasne podsvícení a barva kontrolky napájení se změní na oranžovou. Když je monitor ve stavu snížené spotřeby energie, bude mít spotřebu nižší než 1 W. Před tím, než se monitor vrátí zpět do normálního provozního režimu, bude potřebovat kratší dobu na zahřátí.

Pokyny týkající se funkcí úspory energie naleznete v příručce k počítači (například pod heslem "řízení spotřeby").

POZNÁMKA: Výše popsaná funkce úspory energie funguje pouze v případě, že připojené počítače také disponují funkcemi úspory energie.

Vyberete-li příslušná nastavení v nástroji pro úsporu energie, můžete monitor také naprogramovat tak, aby přešel do stavu snížené spotřeby energie v předem zadanou dobu. Když nástroj pro úsporu energie přepne monitor do stavu snížené spotřeby energie, bude kontrolka napájení blikat oranžově.